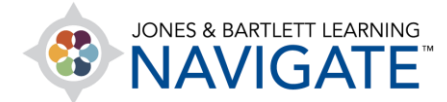

## **How to Set Up Online Attendance Tracking**

*This document contains detailed instructions on how to set up online attendance tracking for students. It will also cover how to set attendance recurrence, make attendance a graded activity, and enable student self-recording of attendance.*

1. Navigate to the course section in which you wish to house your **Attendance** activity and turn the course **Edit Mode** ON by toggling the button at the top of the page.

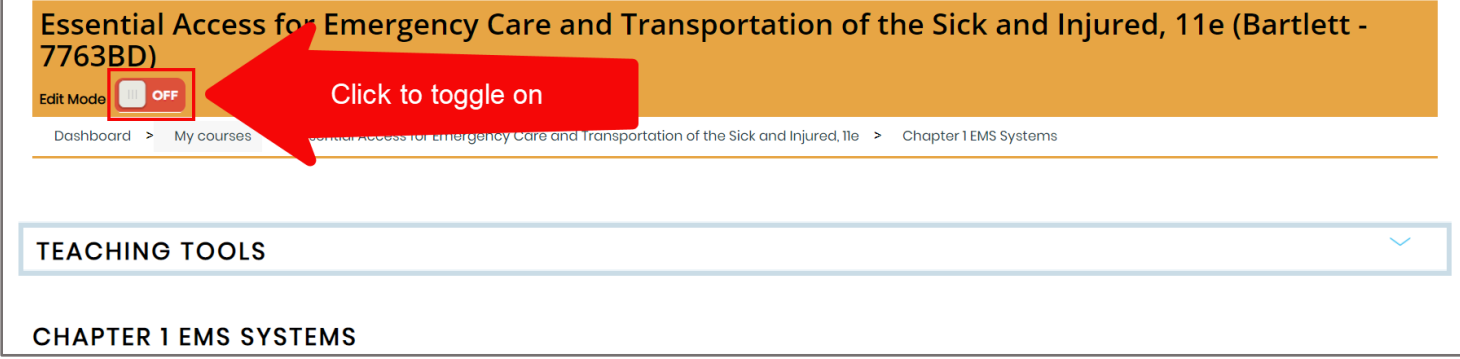

2. Scroll as needed to find the **Add an activity or resource** option and click on it.

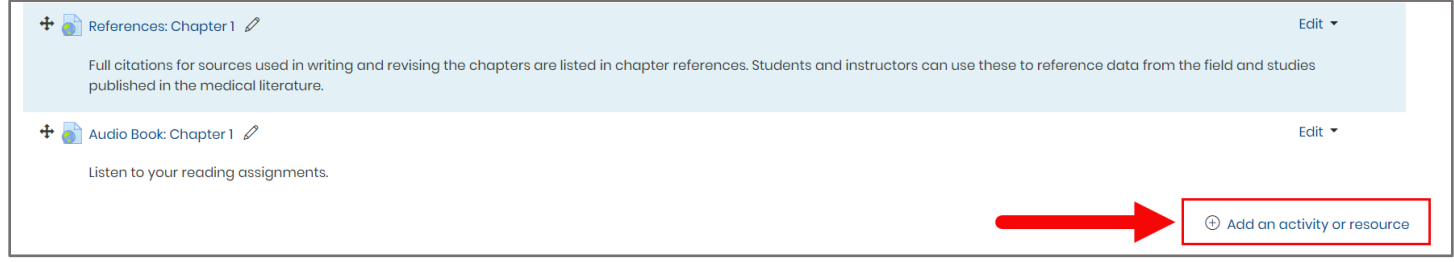

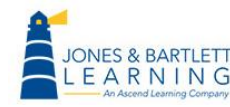

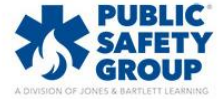

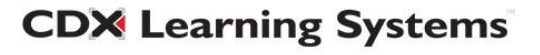

3. From the resulting popup window, select the **Attendance** option under **ACTIVITIES** and click **Add.**

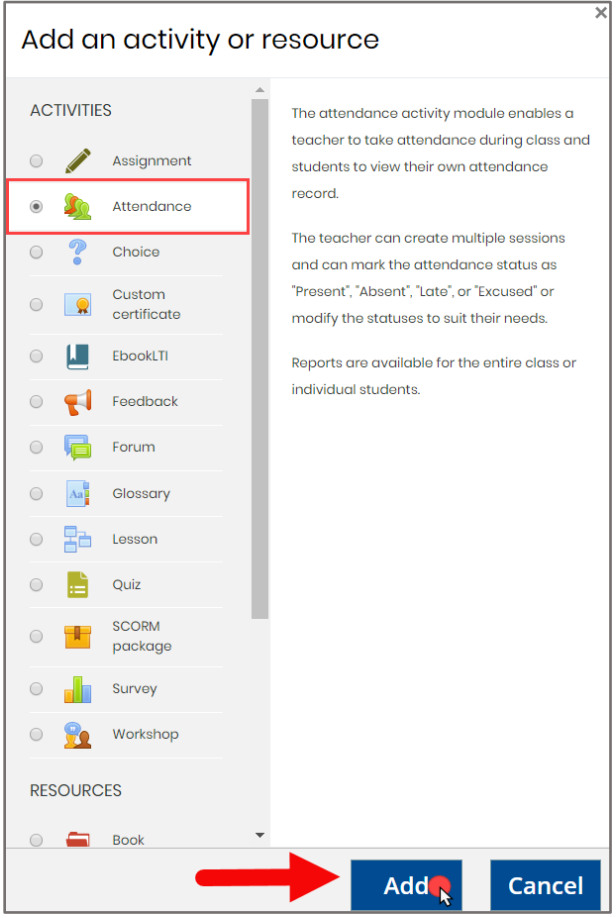

4. The Attendance settings page will open, where you may choose the general rules for governing student tracking within the tool.

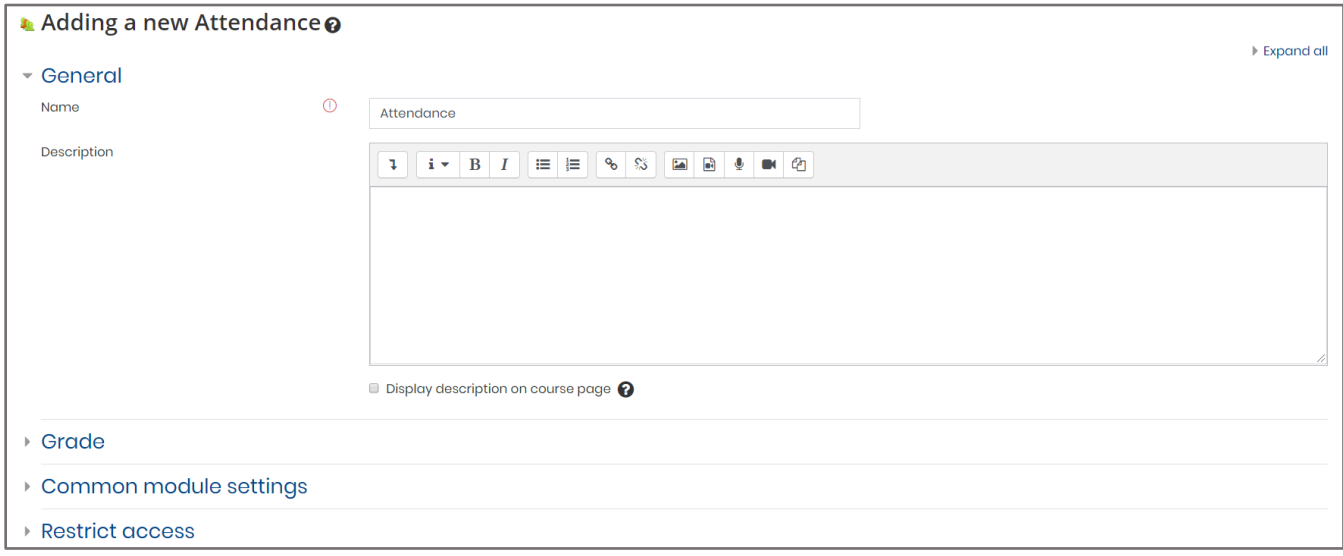

**CDX Learning Systems** 

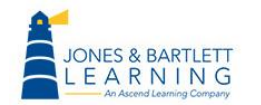

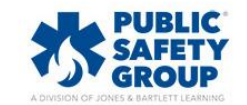

5. Use the **Grade** section options to determine whether to incorporate student attendance as a graded component within the gradebook. Use the **Type** dropdown menu to select your preference and adjust the **Maximum grade** point value as desired.

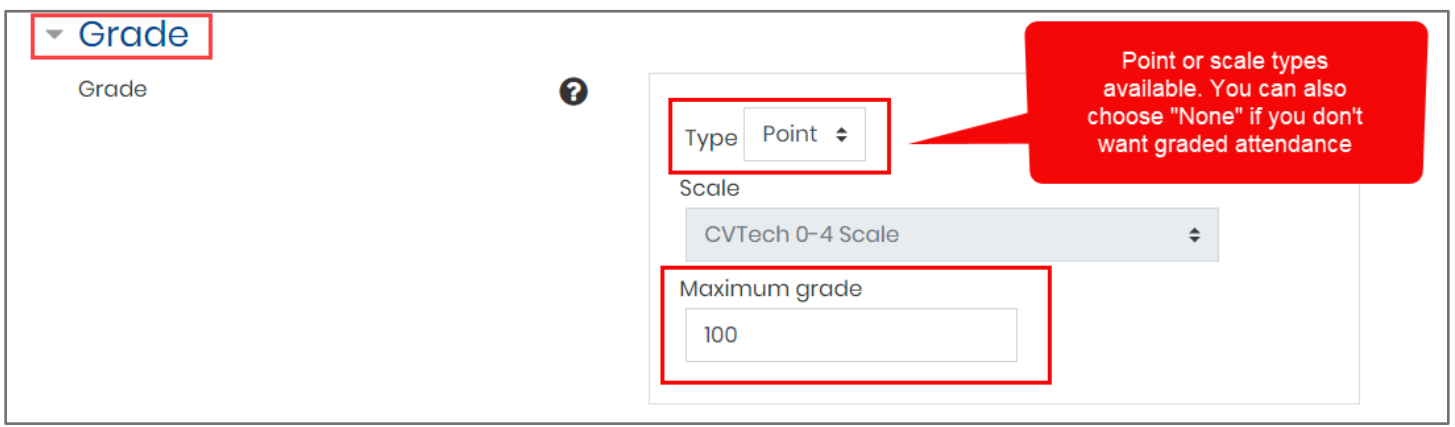

6. Next, use the **Grade category** dropdown to select the appropriate category in your gradebook to track the Attendance component, if applicable. Please refer to the gradebook setup page for more information.

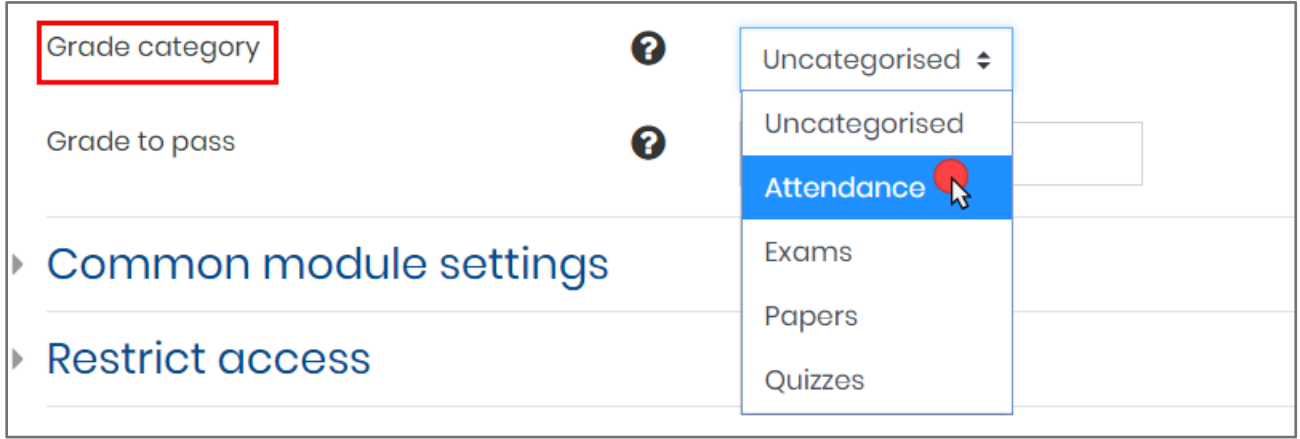

7. A passing grade may be specified in the **Grade to pass** field. This will function as a visual indicator in your gradebook, displaying all failing student grades for Attendance as red and passing scores as green.

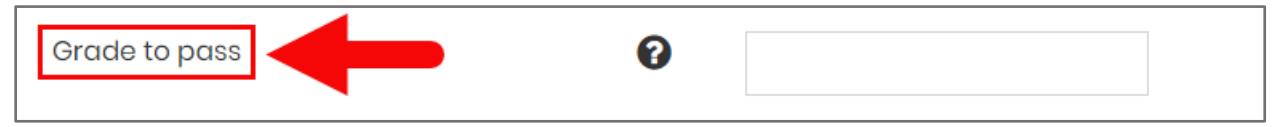

**CDX Learning Systems** 

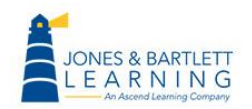

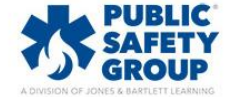

8. Under **Common module settings,** toggle the **Availability** dropdown menu to choose whether you would like to make the Attendance activity visible to or hidden from students in the course.

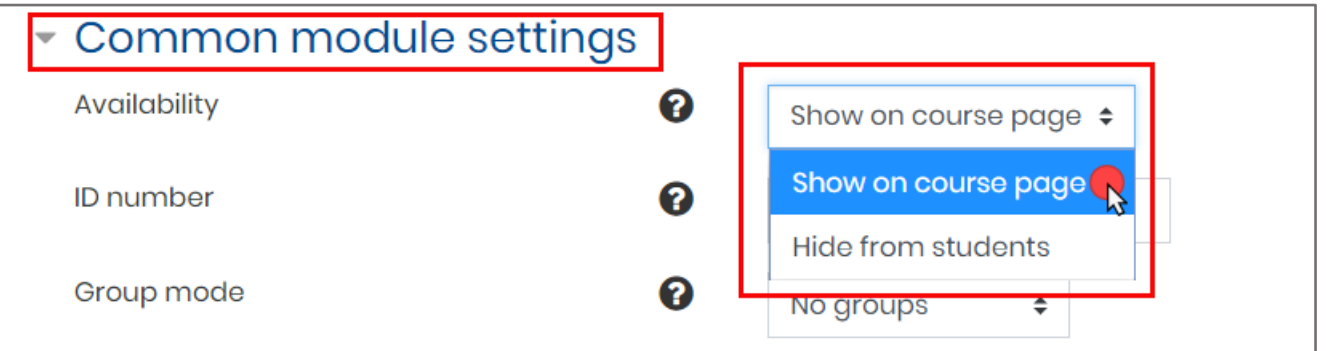

## 9. When satisfied with your selections, scroll down and click the **Save and display** button.

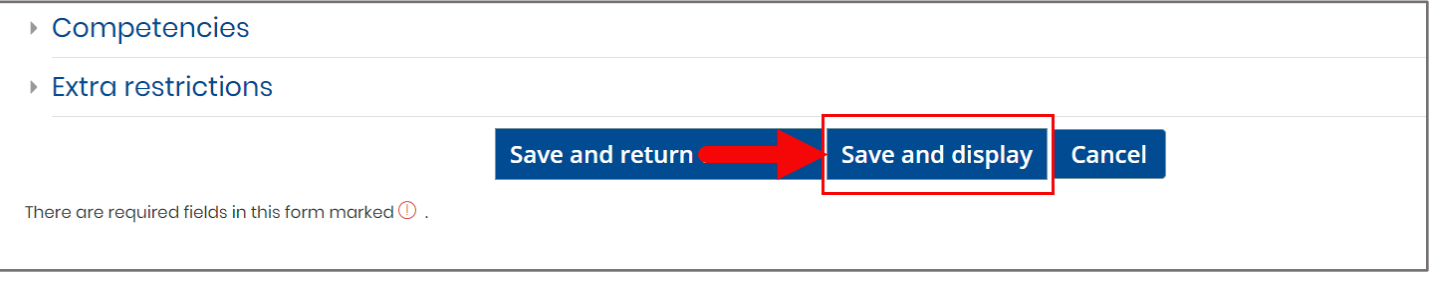

10.The next step will be to create the sessions for which you wish to record student attendance.

Click the **Add session** tab at the top of the page.

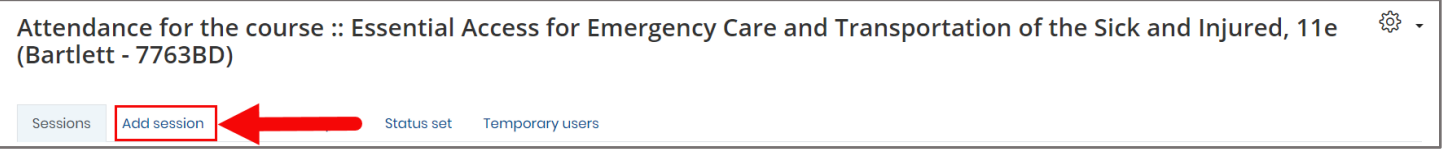

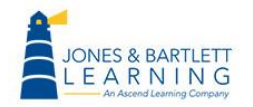

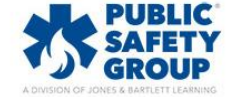

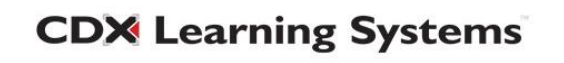

11.Use the **Date** fields within the **Add session** section here to pick the time and date of your first class, then use the **Time** fields to enter in a start and end time of the class.

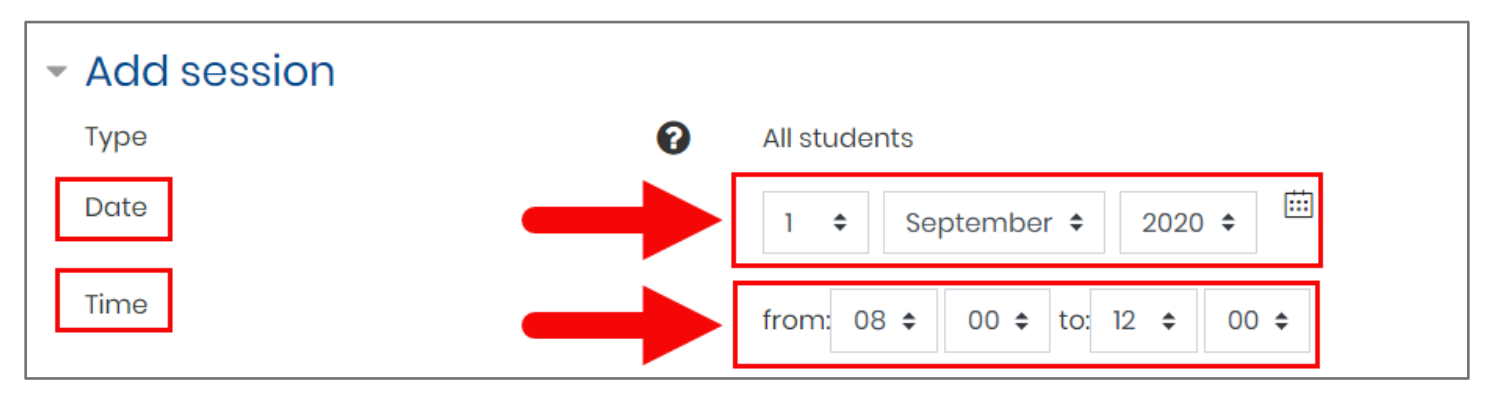

12.You may then choose whether to automatically populate your students' calendars with the session(s) by toggling on or off the **Create calendar event for session**.

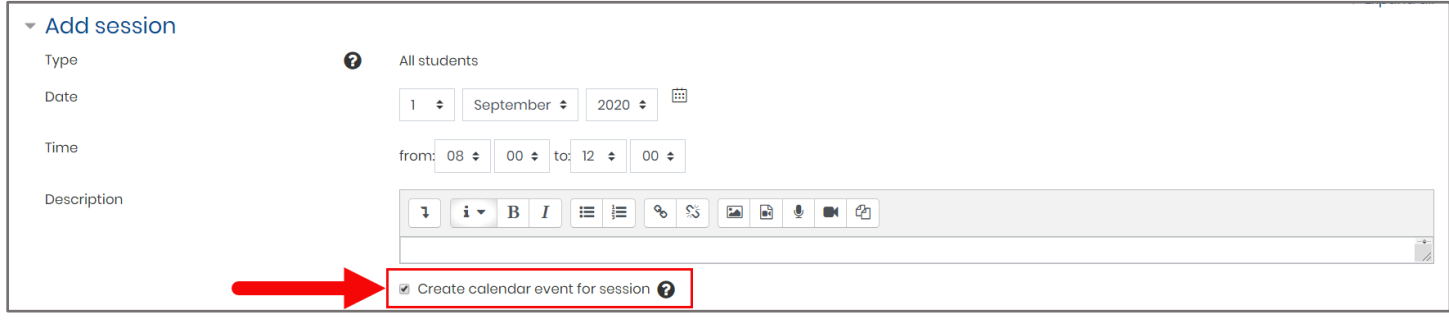

13.Next, the **Multiple sessions** section can be used to determine whether the session is

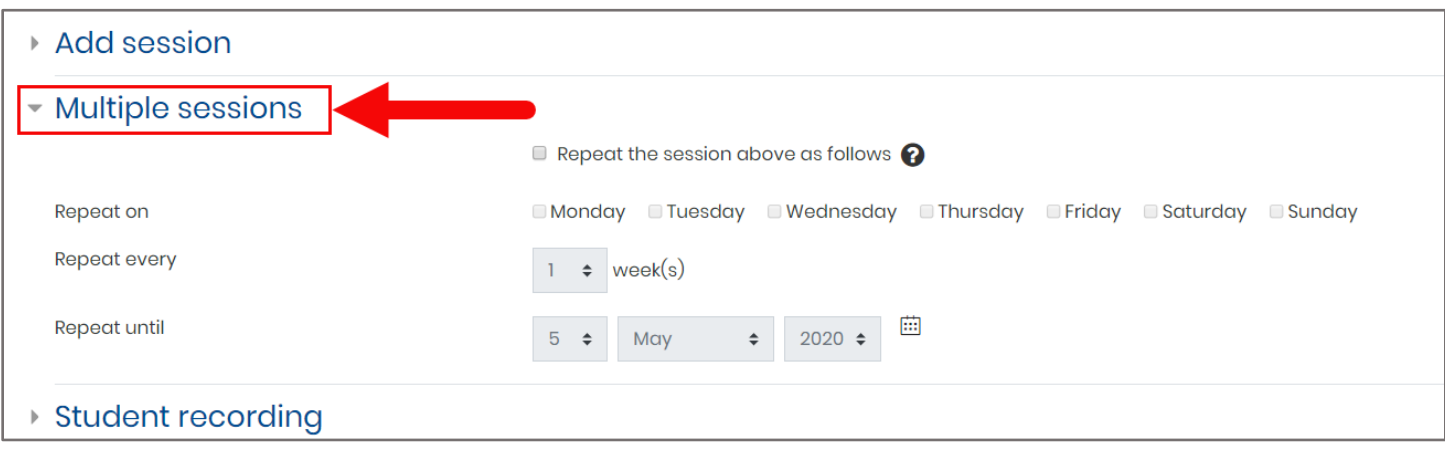

recurring and, if so, when it repeats.

Technical Support: www.jblearning.com/techsupport | support@jblearning.com | 1-978-443-5000 | M-F 8:30am – 8:00pm

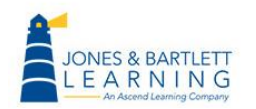

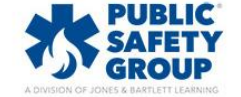

**CDX Learning Systems** 

14.If your session is recurring, check the **Repeat the session above as follows** checkbox, and then select the days of the week on which the session occurs by ticking the corresponding check boxes next to the day on the **Repeat on** setting.

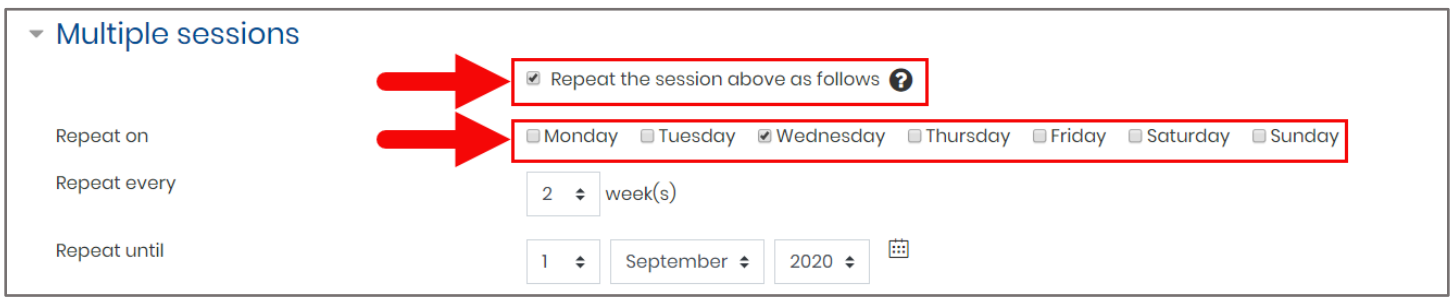

15.Use the **Repeat every** setting to select the sequence of weeks the sessions repeat. For example, if your class meets at the same time every other Wednesday, you should select **Repeat every** 2 week(s).

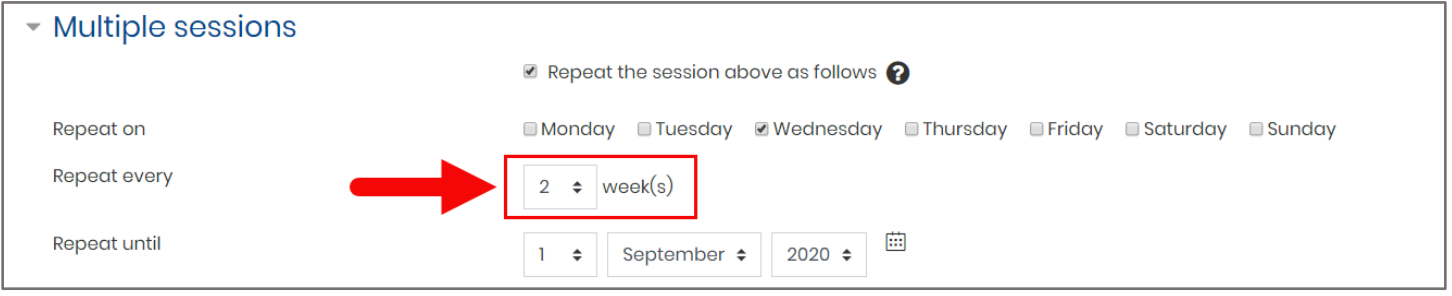

16.Then make sure you use the **Repeat until** date fields to set a date for the last class within this sequence. Please note, if you have staggered class times which are not recurring, you must add separate sessions to account for those sessions as needed.

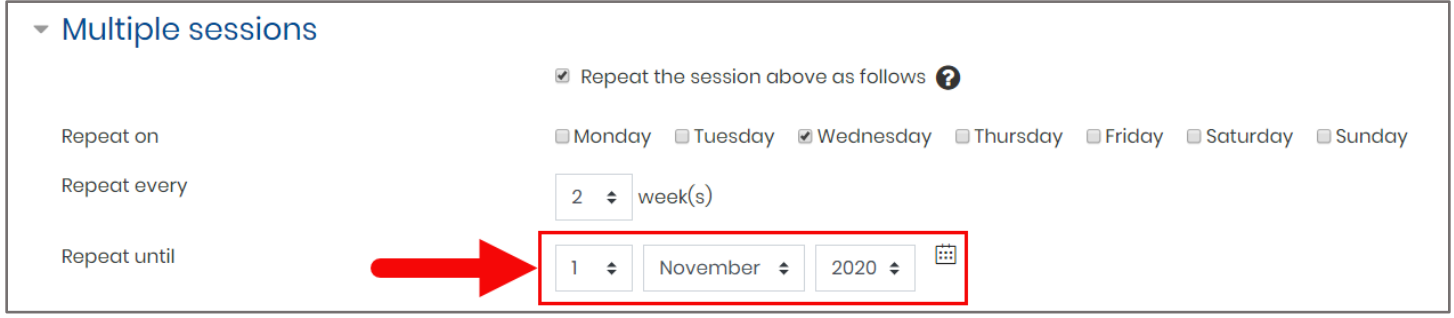

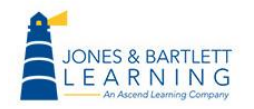

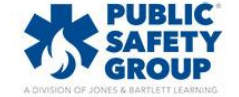

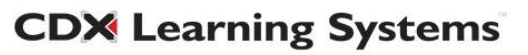

17. Finally, choose whether students are to be responsible for recording their own attendance for the sessions using the **Allow students to record own attendance** checkbox. If you check the box, two more options will pop up.

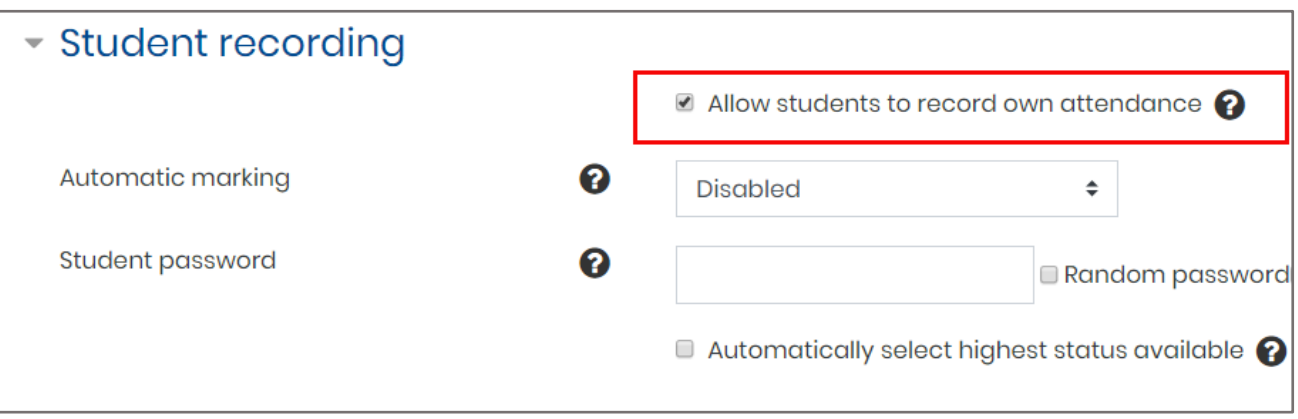

• **Automatic marking** allows marking to be completed automatically. If "Yes" is selected, students will be automatically marked depending on when a student first accesses the course. If "Set unmarked at end of session" is selected, any students who have not marked their attendance will be set to the unmarked status selected. You may also leave this as "Disabled" if you do not wish to use automatic marking.

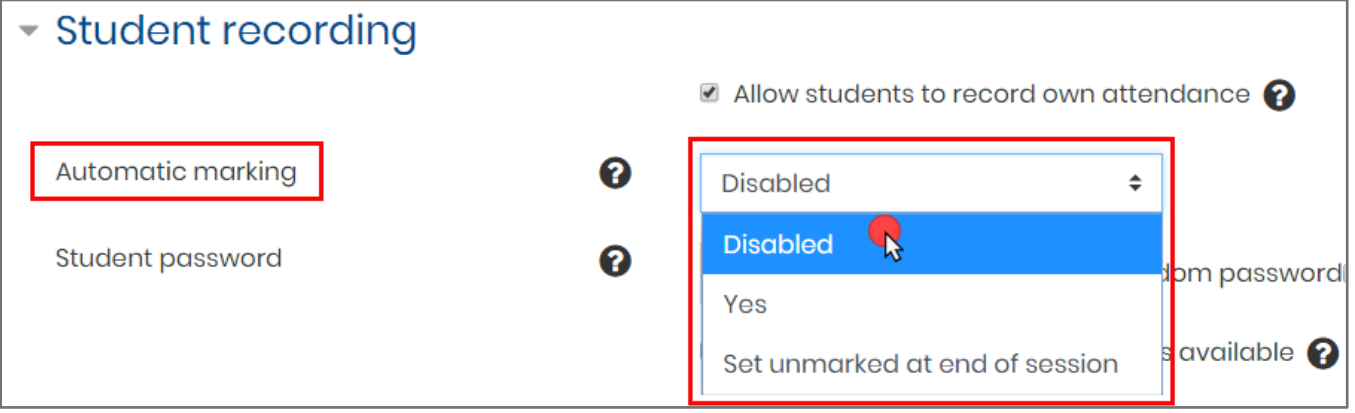

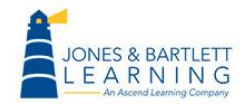

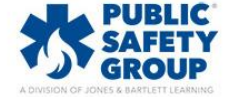

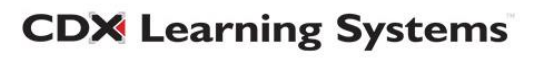

• **Student password**, if set, requires students to enter a password of your choosing before they can set their own attendance for the session. If left empty, no password is required. You may also generate a random password by checking the appropriate box on the right of the password box.

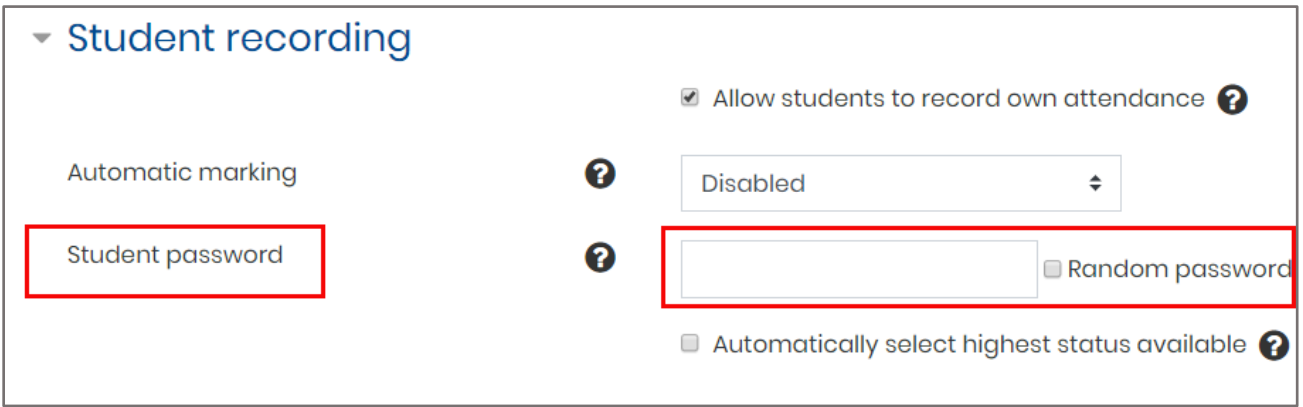

• You can also check **Automatically select highest status available** if you wish for students to receive the highest grade possible for attendance.

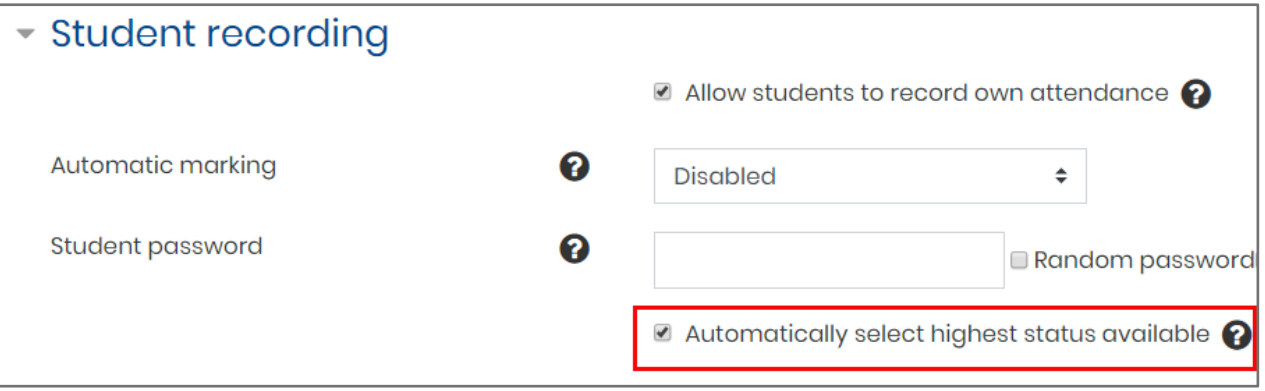

18.Once you are satisfied with your settings, click **Add**.

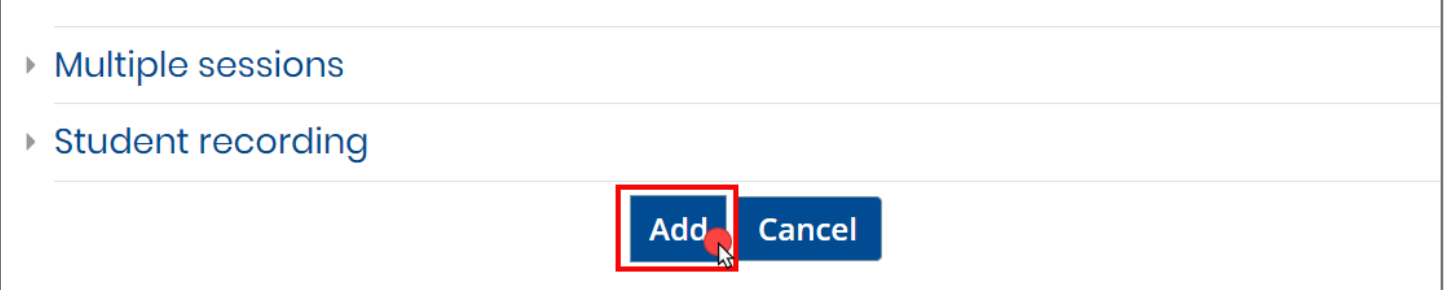

Technical Support: www.jblearning.com/techsupport | support@jblearning.com | 1-978-443-5000 | M-F 8:30am – 8:00pm

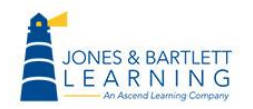

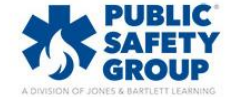

**CDX Learning Systems** 

19.You will now see a list of all the individual class sessions generated under the **Sessions** tab.

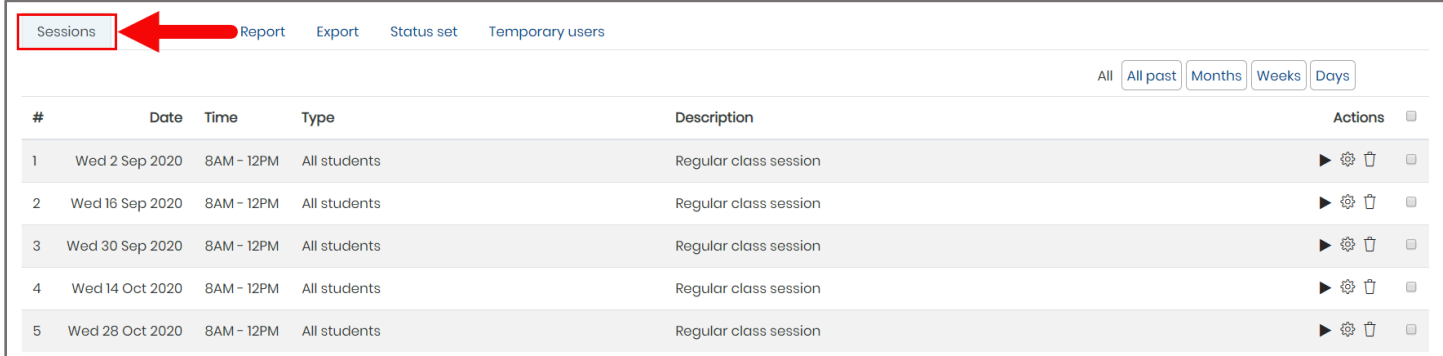

## 20.Click on the **Status set** tab to review the default attendance tracking options to use for each

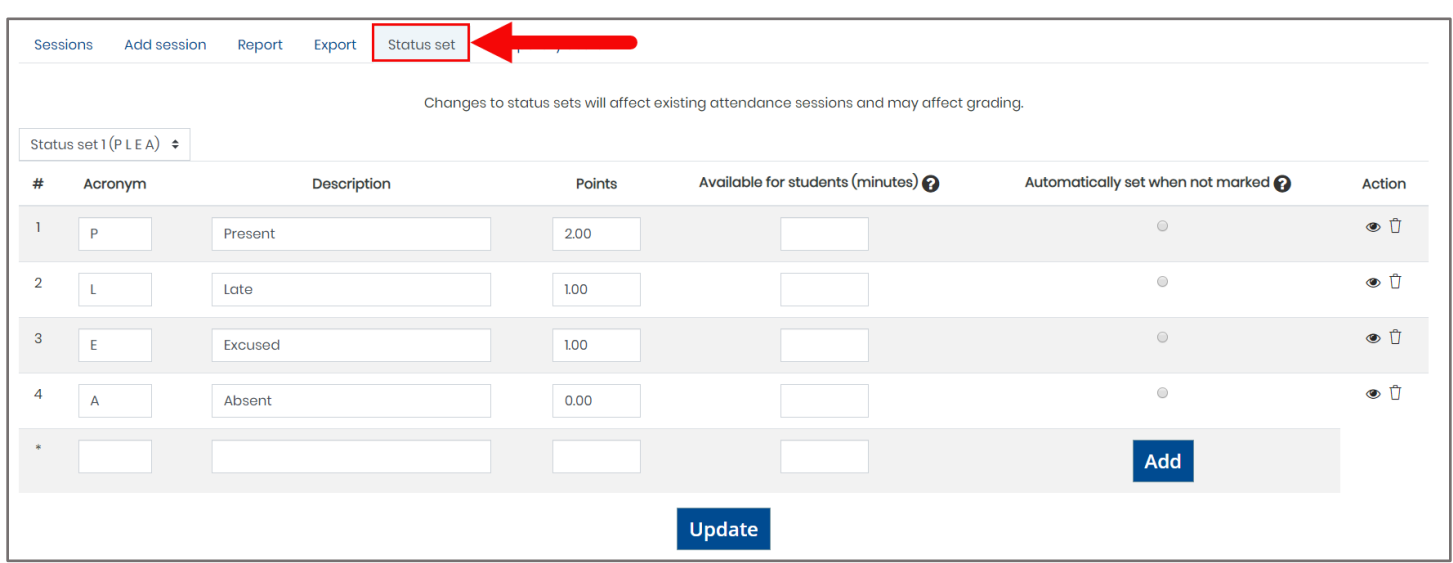

Technical Support: www.jblearning.com/techsupport | support@jblearning.com | 1-978-443-5000 | M-F 8:30am – 8:00pm

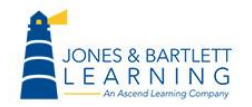

student per session.

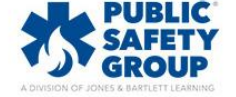

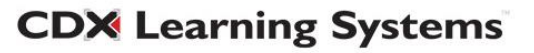

21.You may make any custom adjustments to these options as needed by updating the applicable field and then clicking the **Update** button.

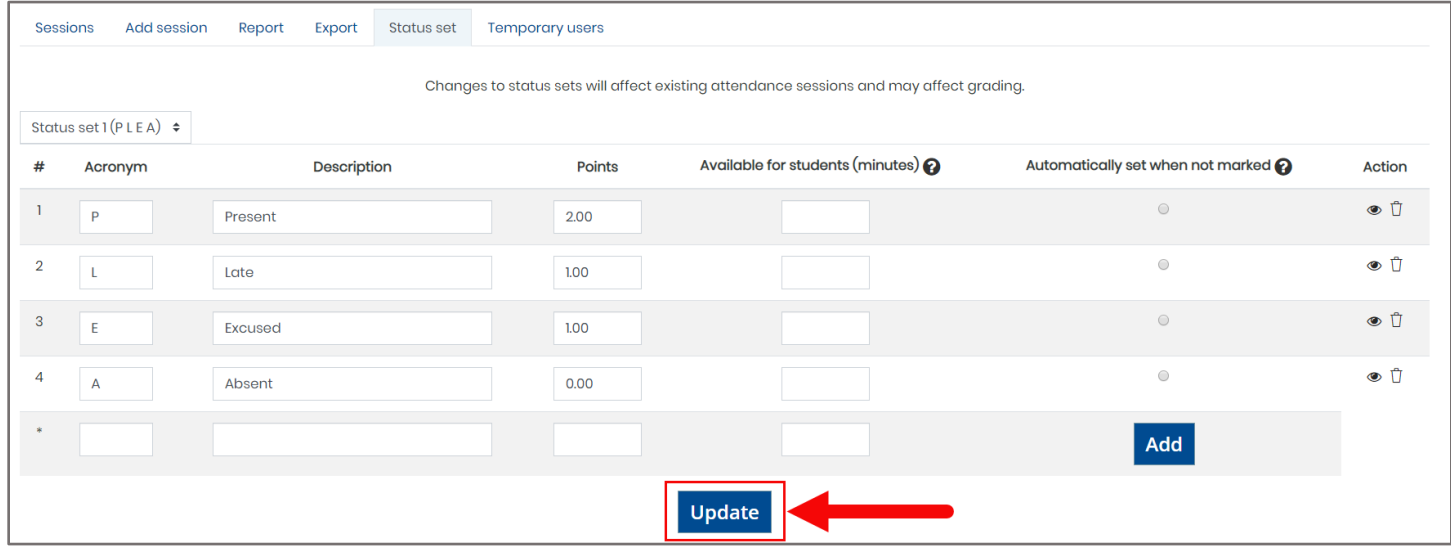

22.Navigate back to the Main Course Page and turn the course **Edit Mode** OFF by toggling the button at the top of the page. You may now access the Attendance activity listed in the course section in which it was created.

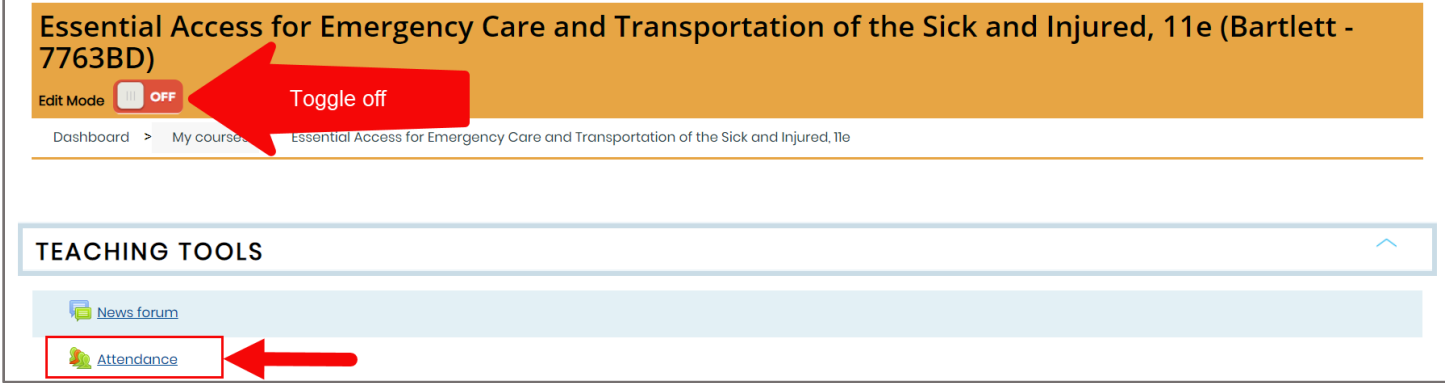

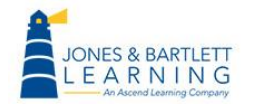

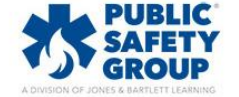

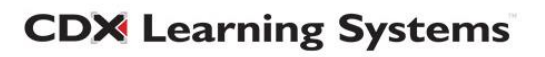